# **HP ComputeSensor**

软件版本:2.20 Windows® 和 Linux 操作系统

用户指南

文档发布日期:2015 年 6 月 软件发布日期:2015 年 6 月

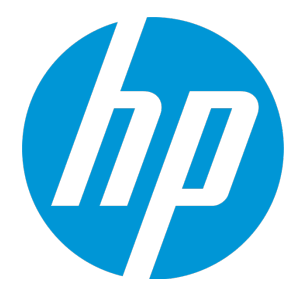

法律声明

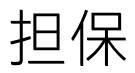

HP 产品和服务的唯一担保已在此类产品和服务随附的明示担保声明中提出。此处的任何内容均不构成额外担保。HP 不会为此处出现的技术或编辑错误或遗漏承担任何 责任。 此处所含信息如有更改,恕不另行通知。

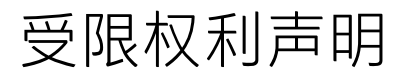

机密计算机软件。必须拥有 HP 授予的有效许可证,方可拥有、使用或复制本软件。按照 FAR 12.211 和 12.212,并根据供应商的标准商业许可的规定,商业计算机软 件、计算机软件文档与商品技术数据授权给美国政府使用。

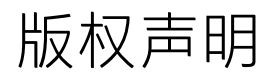

© Copyright 2013-2015 Hewlett-Packard Development Company, L.P.

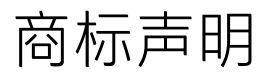

Adobe® 是 Adobe Systems Incorporated 的商标。 Microsoft® 和 Windows® 是 Microsoft Corporation 在美国的注册商标。 UNIX® 是 The Open Group 的注册商标。

文档更新

此文档的标题页包含以下标识信息:

- <sup>l</sup> 软件版本号,用于指示软件版本。
- 文档发布日期,该日期将在每次更新文档时更改。
- <sup>l</sup> 软件发布日期,用于指示该版本软件的发布日期。

要检查是否有最新的更新,或者验证是否正在使用最新版本的文档,请访问:**http://h20230.www2.hp.com/selfsolve/manuals** 需要注册 HP Passport 才能登录此站点。要注册 HP Passport ID,请访问: http://h20229.www2.hp.com/passport-registration.html 或单击"HP Passport"登录页面上的"**New users - please register**"链接。 此外,如果订阅了相应的产品支持服务,则还会收到更新的版本或新版本。有关详细信息,请与您的 HP 销售代表联系。

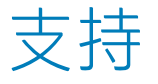

请访问 HP 软件联机支持网站:**http://www.hp.com/go/hpsoftwaresupport** 此网站提供了联系信息,以及有关 HP 软件提供的产品、服务和支持的详细信息。 HP 软件联机支持提供客户自助解决功能。通过该联机支持,可快速高效地访问用于管理业务的各种交互式技术支持工具。作为尊贵的支持客户,您可以通过该支持网 站获得下列支持:

- <sup>l</sup> 搜索感兴趣的知识文档
- 提交并跟踪支持案例和改进请求<br>• 下载软件修补程序<br>• 管理支持合同<br>• 查看有关可用服务的信息<br>• 查看有关可用服务的信息
- 
- 
- 
- 参与其他软件客户的讨论
- <sup>l</sup> 研究和注册软件培训

大多数提供支持的区域都要求您注册为 HP Passport 用户再登录,很多区域还要求用户提供支持合同。要注册 HP Passport ID,请访问:

#### **http://h20229.www2.hp.com/passport-registration.html**

要查找有关访问级别的详细信息,请访问:

#### **http://h20230.www2.hp.com/new\_access\_levels.jsp**

**HP Software Solutions Now** 可访问 HPSW 解决方案和集成门户网站。此网站将帮助您寻找可满足您业务需求的 HP 产品解决方案,包括 HP 产品之间的集成的完整列表 以及 ITIL 流程的列表。此网站的 URL 为 **http://h20230.www2.hp.com/sc/solutions/index.jsp**

### 目录

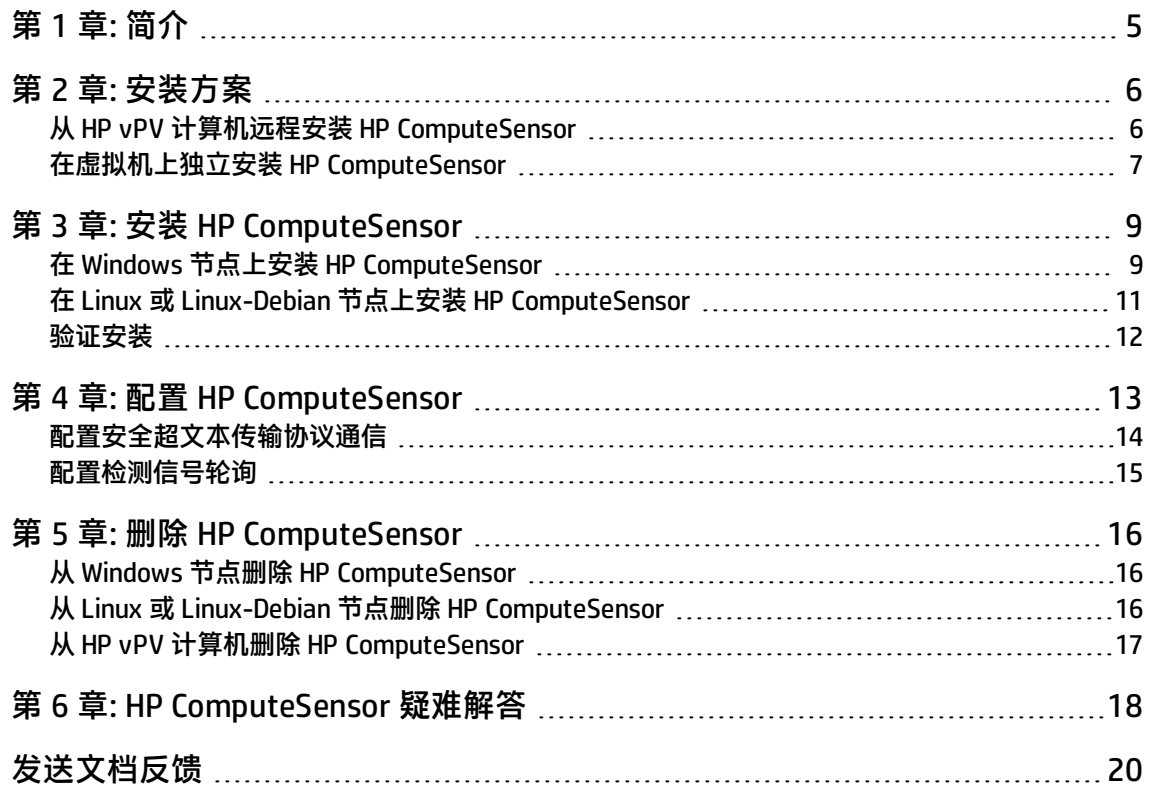

## <span id="page-4-0"></span>第1章:简介

HP ComputeSensor 是轻型性能和运行状况收集工具,可提供在虚拟机 (VM) 上运行的可用工作负载和应 用程序的快速概览。HP ComputeSensor 可帮助您监视安装本产品的系统并通过收集指示系统运行状况 和性能的指标对资源瓶颈进行疑难解答。此工具部署在 VM 上以收集重要信息,可提供有关资源利用率 的快速概览。

此工具提供以下内容:

- <sup>l</sup> 有关 CPU、文件系统、磁盘和网络利用率等系统资源利用率的概述。
- <sup>l</sup> 有关系统综合运行状况和存在的任何瓶颈的原因的概述。
- 正在使用的进程和资源的列表。通过查看使用内存或 CPU 较多的进程,可以进一步向下钻取以检测 内存或 CPU 利用率超过限制的进程。
- <sup>l</sup> 系统事件的列表。

要在 Windows 节点上安装 ComputeSensor,请参阅在 Windows 节点上安装 HP [ComputeSensor](#page-8-1)。

要在 UNIX 节点上安装 ComputeSensor, 请参阅在 Linux 或 [Linux-Debian](#page-10-0) 节点上安装 HP [ComputeSensor。](#page-10-0)

注: HP Compute Sensor 的版本与 HP Virtualization Performance Viewer (HP vPV) 的版本不同。

# <span id="page-5-0"></span>第 2 章: 安装方案

可以使用以下两种方式安装 HP ComputeSensor:

<sup>l</sup> **从 HP Virtualization Performance Viewer (HP vPV) 计算机远程安装 HP ComputeSensor**

HP ComputeSensor (实时来宾操作系统向下钻取) 包位于 HP vPV 计算机上。使用 hpcsinstall 实用程 序,您可以将该包从 vPV 计算机远程安装到 VM。有关远程安装的详细信息,请参阅从 HP vPV [计算](#page-5-1) 机远程安装 HP [ComputeSensor](#page-5-1) (第 6 页)

<sup>l</sup> **在虚拟机上独立安装 HP ComputeSensor**

<span id="page-5-1"></span>对于独立安装, 请确保将这些包从 HP vPV 计算机 (转到 HP vPV 控制台并浏览到"设置"->"集 成") 传输至 VM。有关独立安装的详细信息,请参[阅在虚拟机上独立安装](#page-6-0) HP ComputeSensor (第 7 [页\)](#page-6-0)

### 从 HP vPV 计算机远程安装 HP ComputeSensor

HP vPV 作为 Virtual Appliance 提供,可轻松部署到 vCenter 中。可以使用 VMware vSphere Client 用户 界面部署 Virtual Appliance。

在计算机上安装 HP vPV 后, HP ComputeSensor 包已可用。

下图显示了 HP ComputeSensor 包已安装在 vPV 计算机上的环境:

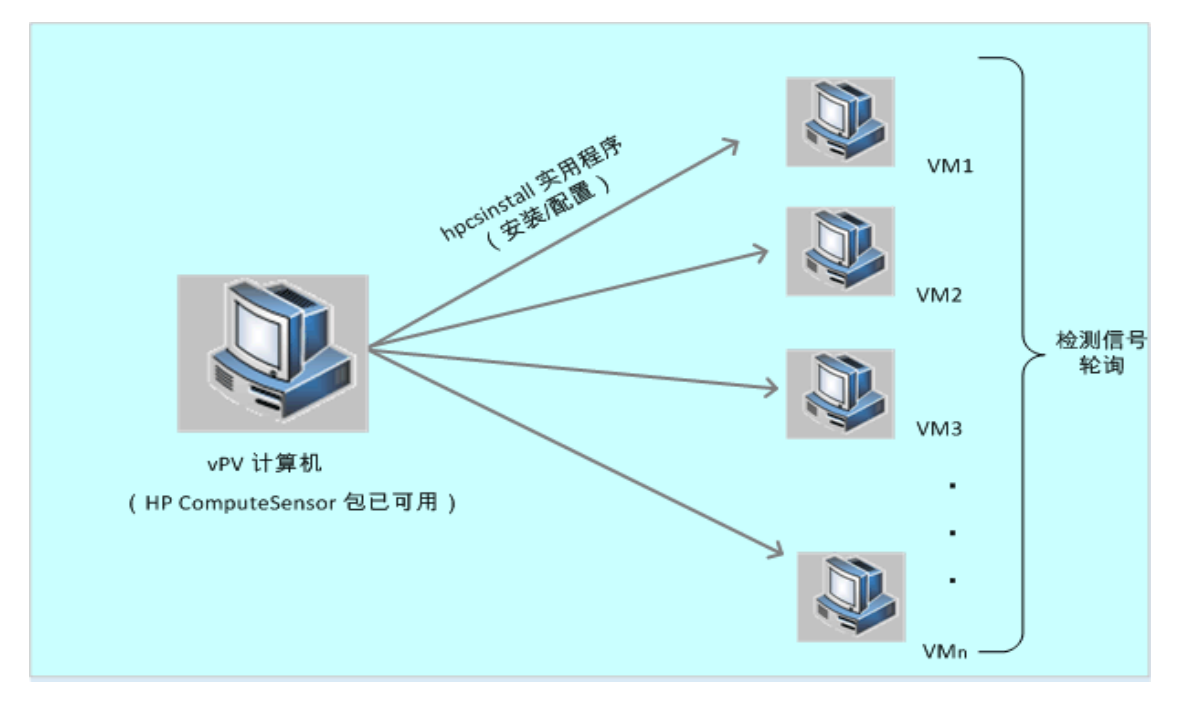

#### **使用注册表功能**

在 HP vPV 计算机上运行的 HP ComputeSensor 充当注册表,它包含环境中 VM 上可用的其他 HP ComputeSensor 的详细信息。在环境中的每个虚拟机上,需要启用检测信号轮询 (HBP)。启用 HBP 后,VM 会将注册表内容推送到充当注册表的目标 HP ComputeSensor。

要启用 HBP,请更新 hpcs.conf 文件的 hpcs.hbp 命名空间中所提到的值。有关配置这些值的详细信息, 请参阅[配置检测信号轮询](#page-14-0) (第 15 页)

#### **使用 hpcsinstall 实用程序**

可以使用 hpcsinstall 实用程序在环境中的 VM 上远程安装 HP ComputeSensor。

#### **先决条件:**

- <sup>l</sup> 必须安装 HP vPV。
- <sup>l</sup> SSH 守护程序应同时在 Windows 和 Linux 节点上运行。

要检查 sshd 是否正在远程主机上运行,请执行以下步骤:

- a. 以根用户身份登录。
- b. 运行以下命令:

nmap -p22 <远程主机名>

如果命令返回输出 22/tcp open ssh,则 sshd 正在运行。

**备注:** 使用 hpcsinstall 实用程序,HP ComputeSensor 支持以下安装:

**在 Linux 节点上:**.rpm 或 .deb 安装

**在 Windows 节点上:**.zip 安装

可以使用以下命令在 VM 上安装、配置或删除 HP ComputeSensor。

#### **从 vPV 计算机安装 HP ComputeSensor 的步骤:**

- 1. 以管理员特权登录到 vPV 节点。
- 2. 转到以下位置:/opt/OV/hpcs/bootstrap
- 3. 运行命令:**./hpcsinstall -install -node** <节点的 IP 地址> **-user** <用户名> **-pw** <密码>

#### **从 vPV 计算机删除 HP ComputeSensor 的步骤:**

- 1. 以管理员特权登录到节点。
- 2. 转到以下位置:/opt/OV/hpcs/bootstrap
- 3. 运行命令:**./hpcsinstall -remove -node** <节点的 IP 地址> **-user** <用户名> **-pw** <密码>

<span id="page-6-0"></span>**注:**如果为 **hpcsinstall** 命令的 -pw 参数输入了错误的密码,请使用正确的密码重新运行同一命 令。

### 在虚拟机上独立安装 HP ComputeSensor

通过安装 HP ComputeSensor 包,可以启用 HP ComputeSensor 以收集系统性能数据、事件和日志。 在环境中的每个 VM 上,必须手动安装和配置 HP ComputeSensor。 在独立 VM 上安装 HP ComputeSensor 的步骤:

- 1. 以管理员特权登录到 HP vPV。
- 2. 在 HP vPV 控制台上, 转到"设置"-> "集成"并下载 HP ComputeSensor 包。
- 3. 将 HP ComputeSensor 包从 HP vPV 计算机复制到该 VM。
- 4. 安装 HP [ComputeSensor](#page-8-0)。有关安装的详细信息,请参阅安装 HP ComputeSensor (第 9 页)
- 5. 配置 HBP。有关配置 HBP 值的详细信息, 请参阅[配置检测信号轮询](#page-14-0) (第 15 页)

**注:**可从 HP vPV 控制台 (转到"设置"->"集成") 下载 HP ComputeSensor 包。

# <span id="page-8-0"></span>第 3 章: 安装 HP ComputeSensor

使用 ComputeSensor 媒体附带的安装程序可以在节点上安装该产品。可以在以下节点上安装 HP ComputeSensor:

- 在 Windows 节点上安装 HP [ComputeSensor](#page-8-1)
- <span id="page-8-1"></span><sup>l</sup> 在 Linux 或 Linux-Debian 节点上安装 HP [ComputeSensor](#page-10-0)

### 在 Windows 节点上安装 HP ComputeSensor

**注:**可以在 Microsoft Windows 7 SP1 64 位操作系统和 Microsoft Windows Server 2008 R2 64 位操 作系统上安装 HP ComputeSensor。

您可以执行以下任何任务之一:

- <sup>l</sup> [使用图形用户界面](#page-8-2)
- <sup>l</sup> [使用静默安装](#page-8-3)
- <span id="page-8-2"></span>• [使用](#page-9-0) . $Zip$

#### **使用图形用户界面**

请执行以下步骤:

- 1. 以管理员特权登录到节点。
- 2. 转到下载的 ComputeSensor 包所在的位置。
- 3. 双击 **HPComputeSensor-02.01.004-Win5.2\_64-release** 以启动安装程序。 将显示 HP ComputeSensor 安装程序。
- 4. 在 HP ComputeSensor 安装程序上,单击 **Next** 将显示"License Agreement"页面。
- 5. 阅读许可协议条款,然后选择 I accept the terms in the License Agreement 选项并单击 **Next**。 "Destination Folder"页面将显示安装目录选项。
- 6. 您可以选择默认位置来安装产品或根据需要更改该位置,然后单击 **Next**。 将显示"Ready to Install the Program"页面。
- 7. 单击 **Install** 以启动 HP ComputeSensor 安装程序。 安装程序开始执行安装检查并启动安装。
- 8. 安装完成后,安装向导将显示"Installer Completed"对话框。单击 **Finish** 以完成安装。

安装完成后,**HP ComputeSensor 服务**将自动启动。

<span id="page-8-3"></span>**备注:** 系统重新启动后,**HP ComputeSensor 服务**将自动启动。

#### **使用静默安装**

请执行以下步骤:

- 1. 以管理员特权登录到节点。
- 2. 从媒体下载 ComputeSensor 包。
- 3. 打开 Windows 命令提示符并输入 **HPComputeSensor-02.01.004-Win5.2\_64-release** 文件所在的 驱动器名称。
- 4. 输入以下命令启动安装程序。

msiexec /i HPComputeSensor-02.01.004-Win5.2\_64-release /qn

运行命令后,将启动安装过程。您不会收到任何消息说明安装已成功。

安装完成后,**HP ComputeSensor 服务**将自动启动。

<span id="page-9-0"></span>**备注:** 系统重新启动后,**HP ComputeSensor 服务**将自动启动。

#### **使用 .Zip**

请执行以下步骤:

- 1. 以管理员特权登录到节点。
- 2. 将 .Zip 文件的内容提取到本地目录中。
- 3. 运行以下命令生成 UUID:

hpcomputesensor -genUUID

- 4. 配置 HBP。有关配置 HBP 值的详细信息, 请参阅[配置检测信号轮询](#page-14-0) (第 15 页)
- 5. 双击 **hpcomputesensor.exe**。将显示以下消息:

Started successfully.Type the URI to connect --> http://localhost:381

- 6. 要将 HP ComputeSensor 作为服务启动,请执行以下步骤:
	- a. 打开 Windows 命令提示符,然后转到安装目录。
	- b. 运行以下命令:

注册为 HP ComputeSensor 服务:

hpcomputesensor.exe -rs

启动服务:

hpcomputesensor.exe -srs

**备注:** 仅在安装 .Zip 时需要启动 HP ComputeSensor。

- 7. 要停止 HP ComputeSensor 服务,请执行以下步骤:
	- a. 打开 Windows 命令提示符,然后转到安装目录。
	- b. 运行以下命令:

```
停止服务:
net stop HP Compute Sensor Service
取消注册:
hpcomputesensor.exe -drs
如果已作为进程启动:
在命令提示符中输入 Ctrl+c 或关闭运行 hpcomputesensor.exe 的命令窗口。
```
### <span id="page-10-0"></span>在 Linux 或 Linux-Debian 节点上安装 HP ComputeSensor

**注:**可以在 Linux (RHEL、SuSE、Ubuntu) 64 位操作系统上安装 HP ComputeSensor。

您可以执行以下任何任务之一:

- <sup>l</sup> [使用命令行](#page-10-1)
- <span id="page-10-1"></span><sup>l</sup> [使用](#page-10-2) .tar 或 .gz

#### **使用命令行**

请执行以下步骤:

- 1. 以根用户身份登录。
- 2. 转到下载的 HP ComputeSensor 包所在的位置。
- 3. 要启动安装,请根据节点输入以下命令:

#### **对于 Linux 节点:**

rpm -ivh HPComputeSensor-02.01.004-Linux2.6\_64-release.rpm

**备注:** 在 rpm 安装期间,会显示警告消息。可忽略以下消息:

warning:HPComputeSensor-02.01.004-Linux2.6\_64-release.rpm:Header V3 DSA/SHA1 Signature, key ID 2689b887:NOKEY

#### **对于 Linux-Debian 节点:**

dpkg -i HPComputeSensor-02.01.004-Linux\_Debian5-release.deb

运行该命令后,安装程序将开始执行安装检查并安装 HP ComputeSensor。

**备注:** 系统重新启动后,**HP ComputeSensor 服务**将自动启动。

#### <span id="page-10-2"></span>**使用 .tar 或 .gz**

请执行以下步骤:

- 1. 以根用户身份登录。
- 2. 将 .tar 或 .gz 文件的内容提取到本地目录中。
- 3. 运行以下命令生成 UUID:

hpcomputesensor -genUUID

- 4. 配置 HBP。有关配置 HBP 值的详细信息, 请参阅[配置检测信号轮询](#page-14-0) (第 15 页)
- 5. 要显式启动 HP ComputeSensor,请执行以下步骤:
	- a. 登录到节点,然后转到安装目录。
	- b. 运行以下命令:

作为守护程序运行:

./hpcomputesensor -srs

#### 作为进程运行:

./hpcomputesensor

- 6. 要停止 HP ComputeSensor 服务,请执行以下步骤:
	- a. 转到安装目录。
	- b. 运行以下命令: 查找正在运行的进程的 pid: ps -ef | grep hpcomputesensor 在下方命令中输入 pid 的值:

kill -15 <hpcomputesensor-pid>

<span id="page-11-0"></span>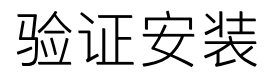

要验证 HP ComputeSensor 的安装是否成功,请检查以下内容:

1. 转到以下目录:

**在 Windows 节点上**:%HPCSInstallDir%

**在 Linux 或 Linux Debian 节点上:**/opt/OV/hpcs

2. 检查 **hpcstrace.log** 文件。将显示以下消息:

Started successfully.Type the URI to connect --> http://localhost:381

**备注: 在 Windows 节点上**:**Services.msc** 下将列出名为 HP Compute Sensor 服务的新条目。

## <span id="page-12-0"></span>第 4 章: 配置 HP ComputeSensor

安装 HP ComputeSensor 后, 您可以在节点上完成以下其他配置任务:

- [配置端口号](#page-12-1)
- [配置收集级别](#page-12-2)
- <sup>l</sup> [配置线程数](#page-12-3)
- <sup>l</sup> [配置连接积压值](#page-12-4)
- <sup>l</sup> [配置调试级别](#page-13-1)
- <sup>l</sup> [配置目标](#page-13-2)
- <sup>l</sup> [配置检测信号轮询间隔](#page-13-3)

执行以下步骤以配置端口号、收集级别和调试级别:

- 1. 以管理员特权登录到节点。
- 2. 转到以下目录:
	- 在 Windows 节点上: %HPCSInstallDir%
	- 在 Linux 或 Linux Debian 节点上: /opt/OV/hpcs
- <span id="page-12-1"></span>3. 打开 **hpcs.conf** 文件并在 hpcs.runtime 命名空间中编辑以下值。
	- **. 配置端口号**

使用 **port=**<值> 修改默认端口号。默认情况下,HP ComputeSensor 节点使用端口 381 进行通 信。

在此实例中,<值> 是 HP ComputeSensor 所使用的端口号。

**备注:** 如果已使用 **HPComputeSensor-02.01.004-Win5.2\_64-release** 且已更改端口号,则 必须重新启动 **hpcomputesensor**。

#### <span id="page-12-2"></span>**. 配置收集级别**

使用 **collection\_Interval=**<值> 修改默认收集间隔。默认情况下,收集间隔设置为 1 秒。 在此实例中,<值> 是以秒为单位的收集间隔。

<span id="page-12-3"></span>注: 在 HP vPV 计算机上, HP ComputeSensor 的默认收集间隔为 5 秒。

**. 配置线程数** 

使用 **num\_threads=**<值> 修改默认线程数。默认情况下,线程数设置为 5。 在此实例中,<值> 是分配的工作程序线程数,用于处理来自客户端的传入请求。如果来自客户 端的传入请求数大于此值,请增大此值。

#### <span id="page-12-4"></span>**。配置连接积压值**

使用 **connection\_backlog=**<值> 修改默认连接积压值。默认情况下,连接积压值在 Windows 中 设置为 16384, 在 Linux 中设置为 128。

在此实例中,<值> 是 Web 服务器的套接字队列积压值的长度。将其设置为较高的值 ( 如 4096)以获取最大的可扩展性。

4. 打开 **hpcs.conf** 文件并在 hpcs.trace 命名空间中编辑默认调试级别。

#### <span id="page-13-1"></span>**. 配置调试级别**

使用 **Debug\_Level=**<值> 修改默认调试级别。默认情况下,调试级别设置为 INFO。 在此实例中,<值> 是用于获取调试和错误信息的调试级别。还可以使用 INFO、WARN、 ERROR、DEBUG、ALL 作为调试级别的值。

- <span id="page-13-2"></span>5. 打开 **hpcs.conf** 文件并在 hpcs.hbp 命名空间中编辑默认目标和间隔值。
	- **. 配置目标**

将 HBP 事件推送到充当注册表的目标 HP ComputeSensor。 http://<目标系统 IP 地址>:<目标 HPCS 端口>/hbphandler=/lwiregistry/up 在此实例中,<目标系统 IP 地址> 是正在运行 HP ComputeSensor 注册表的目标系统的 IP 地 址。

#### <span id="page-13-3"></span>**• 配置检测信号轮询间隔**

使用 **interval=**<值> 修改默认间隔(以秒为单位)。默认情况下,间隔设置为 90。 在此实例中,<值> 是以秒为单位的 HBP 间隔。

<span id="page-13-0"></span>6. 重新启动 HP ComputeSensor。

### 配置安全超文本传输协议通信

HP ComputeSensor 要求提供位于单个文件中的 .PEM 格式的证书和私钥。此文件用于在各个 HP ComputeSensor (安装在 vPV 节点和 VM 上) 之间的 SSL 握手期间进行安全通信。通过更新 hpcs.conf 文 件,可以使 HP ComputeSensor 进行安全超文本传输协议 (HTTPS) 通信。

执行以下步骤以在 hpcs.conf 文件中更新 SSL 证书:

- 1. 以管理员特权登录到节点。
- 2. 转到以下目录:
	- <sup>l</sup> **在 Windows 节点上:**%HPCSInstallDir%
	- <sup>l</sup> **在 Linux 或 Linux Debian 节点上:**/opt/OV/hpcs
- 3. 如果 PEM 证书已存在,则跳过此步骤,转[到步骤](#page-14-1) 4,否则创建 PEM 证书。

要创建 PEM 证书,请执行以下步骤:

- a. 转到以下目录:
	- <sup>o</sup> **在 Windows 节点上:**C:\\Program Files\\HP\\HP BTO Software\\hpcs\\ssl
	- <sup>o</sup> **在 Linux 或 Linux Debian 节点上:**/opt/OV/hpcs/ssl
- b. 运行 pemgen.sh 或 pemgen.bat 文件并按照说明创建 PEM 证书。

**注:**PEM 证书将在默认位置创建。如果 PEM 证书已存在,请检查环境中已定义位置的证书。

<span id="page-14-1"></span>4. 打开 **hpcs.conf** 文件并在 hpcs.runtime 命名空间中编辑以下值。 使用 **ssl\_certificate=**<值> 修改默认 SSL 证书。设置此值以启用 HTTPS。此参数没有默认值。 例如:

#### **在 Linux 或 Linux Debian 节点上:**

ssl\_certificate=/opt/OV/hpcs/ssl/nodecert.pem

#### **在 Windows 上:**

ssl\_certificate=C:\\Program Files\\HP\\HP BTO Software\\hpcs\\ssl\\nodecert.pem 在此实例中,<值> 是包含此系统 PEM 格式的私钥和证书的文件的路径。

#### **备注:**

- <sup>l</sup> 配置该证书后,HP ComputeSensor 将仅接受 HTTPS 连接。如果该证书在 HP vPV 中配 置,则应该相应地配置 HBP URL。
- <sup>l</sup> 虽然配置了 HTTPS 连接,但是 HP ComputeSensor 仍然接受 localhost 的 HTTP 连接。
- 如果 HP ComputeSensor 在 HP vPV 上配置以进行安全通信 (HTTPS),则应该在所有 VM 上 启用 HTTPS。默认情况下,VM 在 HTTP 模式下启用。
- <span id="page-14-0"></span>5. 重新启动 HP ComputeSensor。

### 配置检测信号轮询

执行以下步骤以在 hpcs.conf 文件中更新 HBP:

- 1. 以管理员特权登录到节点。
- 2. 转到以下目录:
	- <sup>l</sup> **在 Windows 节点上:**%HPCSInstallDir%
	- <sup>l</sup> **在 Linux 或 Linux Debian 节点上:**/opt/OV/hpcs
- 3. 打开 **hpcs.conf** 文件并在 hpcs.hbp 命名空间中编辑以下值。
	- <sup>l</sup> 配置目标

以下命令将 HBP 事件发送到充当注册表的目标 HP ComputeSensor。

http://<目标系统 IP 地址>:<目标 HPCS 端口>/hbphandler=/lwiregistry/up

在此实例中,<目标系统 IP 地址> 是正在运行 HP ComputeSensor 注册表的目标系统的 IP 地 址。

<sup>l</sup> **(可选)**使用 **interval=**<值> 修改默认间隔(以秒为单位)。默认情况下,间隔设置为 90。 在此实例中,<值> 是以秒为单位的检测信号轮询间隔。

注: 如果配置了防火墙, 则必须在 HP vPV 系统上启用与 HP ComputeSensor 端口的传入连 接,从而使 HBP 能够正常工作。

4. 重新启动 HP ComputeSensor。

# <span id="page-15-0"></span>第 5 章: 删除 HP ComputeSensor

<span id="page-15-1"></span>您可以从 Windows 节点及 Linux 或 Linux-Debian 节点删除 HP ComputeSensor。

### 从 Windows 节点删除 HP ComputeSensor

您可以执行以下任何任务之一:

- <sup>l</sup> [交互式卸载](#page-15-3)
- <span id="page-15-3"></span><sup>l</sup> [静默卸载](#page-15-4)

#### **交互式卸载**

请执行以下步骤:

- 1. 要删除 HP ComputeSensor, 请转到"控制面板"。
- 2. 单击**程序和功能**。
- 3. 选择 HP ComputeSensor 并单击**卸载**。 将显示"程序和功能"对话框。
- 4. 单击"是"确认删除 HP ComputeSensor。 HP ComputeSensor 将从该节点删除。

#### <span id="page-15-4"></span>**静默卸载**

请执行以下步骤:

- 1. 以管理员特权登录到节点。
- 2. 打开 Windows 命令提示符。
- 3. 运行以下命令: msiexec /x <带精确位置的 msi 文件名> /qn 此命令将从节点删除 HP ComputeSensor。

### <span id="page-15-2"></span>从 Linux 或 Linux-Debian 节点删除 HP ComputeSensor

要从 Linux 或 Linux-Debian 节点删除 HP ComputeSensor,请执行以下步骤:

- 1. 以根用户身份登录。
- 2. 运行以下命令:

**对于 Linux 节点:**

rpm -e hpcomputesensor

**对于 Linux-Debian 节点:**

dpkg -P hpcomputesensor 此命令将从节点删除 HP ComputeSensor。

## <span id="page-16-0"></span>从 HP vPV 计算机删除 HP ComputeSensor

要从 HP vPV 计算机删除 HP ComputeSensor,请执行以下步骤:

- 1. 以管理员特权登录到节点。
- 2. 转到以下位置:/opt/OV/hpcs/bootstrap。
- 3. 运行以下命令:

**./hpcsinstall -remove -node**<节点的 IP 地址>**-user**<用户名>**-pw**<密码>

## <span id="page-17-0"></span>第 6 章: HP ComputeSensor 疑难解答

以下部分详述如何对 HP ComputeSensor 进行疑难解答:

- <sup>l</sup> **问题:**安装完成后,HP ComputeSensor 未运行。 **症状:**完成安装后,HP ComputeSensor 未运行。 **解决方案:**检查是否存在错误消息:cannot bind to 381。 如果此错误消息出现在 **hpcs.conf** 文件中,请配置备用端口。要配置端口号,请参[阅配置端口号。](#page-12-1)
- **问题: HP ComputeSensor 无法启动。**

**症状:**完成安装后,HP ComputeSensor 无法启动。

**解决方案:**请执行以下步骤:

- a. 以管理员特权登录到节点。
- b. 转到以下目录:
	- <sup>o</sup> 在 Windows 节点上:%HPCSInstallDir%
	- 在 Linux 或 Linux Debian 节点上: /opt/OV/hpcs
- c. 打开 **hpcs.conf** 文件并在 [hpcs.trace] 部分中设置以下变量: Debug\_Level=DEBUG
- d. 重新启动 HP ComputeSensor 并查看 **hpcstrace.log** 文件中的消息。
- 问题:将同一 vCenter 添加到多个 HP vPV 计算机时,VM 来宾操作系统向下钻取菜单未在所有 vPV 计算机中启用。

**症状:**在环境中,HP vPV (vPV1) 已添加到在多个 VM 上配置了 HP ComputeSensor 的 vCenter (VC1)。当您在同一环境中添加另一个 HP vPV 计算机 (vPV2) 时,这些 VM 无法使用在 vPV2 上运行 的 HP ComputeSensor 进行注册。右键单击该 VM,菜单选项将显示**尝试实时来宾操作系统向下钻 取**,而非**实时来宾操作系统向下钻取**。

**解决方案:**请执行以下步骤:

- a. 以根用户身份登录到新添加的 HP vPV 计算机 (vPV2)。
- b. 转到以下位置:/opt/OV/hpcs/bootstrap
- c. 运行以下命令:

./hpcsinstall -updateConf -node <节点的 IP 地址> -user <用户名> -pw <密码>

**注:**在 vPV 计算机上运行 updateConf 之前,请确保在位于 /opt/OV/hpcs/packages/ 位置 的 **hpcs.ini** 文件中,具有该 vPV 计算机的正确 IP 地址。

<sup>l</sup> **问题:**HP ComputeSensor 无法安装。

**症状:**在 HP vPV 计算机上安装 HP ComputeSensor 包时,出现以下错误:

file /opt/OV/hpcs/README.txt from install of HPComputeSensor-1.00.004-1.x86\_64 conflicts with file from package HPCS\_Sink-2.00.003-1.x86\_64

 file /opt/OV/hpcs/hpcomputesensor from install of HPComputeSensor-1.00.004-1.x86\_64 conflicts with file from package HPCS\_Sink-2.00.003-1.x86\_64

file /opt/OV/hpcs/hpcs.conf from install of HPComputeSensor-1.00.004-1.x86\_64 conflicts with file from package HPCS\_Sink-2.00.003-1.x86\_64

**解决方案:**HP ComputeSensor 包已位于 HP vPV 计算机上。您无需重新安装 HP ComputeSensor。

<sup>l</sup> **问题:**HP ComputeSensor 无法识别系统的 IP 地址。

**症状:**HP ComputeSensor 安装在未设置 IP 地址的计算机上。安装 HP ComputeSensor 后,设置 IP 地址不更新所做的更改。

解决方案: 要更新 IP 地址, 请执行以下步骤:

- a. 以管理员特权登录到节点。
- b. 运行以下命令:

hpcomputesensor -genUUID

- c. **(可选)**在目标计算机中配置 hbphandler。有关详细信息,请参[阅配置检测信号轮询](#page-14-0) (第 15 [页\)](#page-14-0)。
- d. 重新启动 HP ComputeSensor。

# <span id="page-19-0"></span>发送文档反馈

如果对本文档有任何意见,可以通过电子邮[件与文档团队联系。](mailto:docfeedback@hp.com?subject=Feedback on  (ComputeSensor 2.20))如果在此系统上配置了电子邮件客户 端,请单击以上链接,此时将打开一个电子邮件窗口,主题行中为以下信息:

#### **用户指南 (ComputeSensor 2.20) 反馈**

只需在电子邮件中添加反馈并单击"发送"即可。

如果没有可用的电子邮件客户端,请将以上信息复制到 Web 邮件客户端的新邮件中,然后将您的反馈 发送至 docfeedback@hp.com。

非常感谢您的反馈!